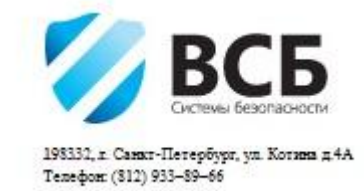

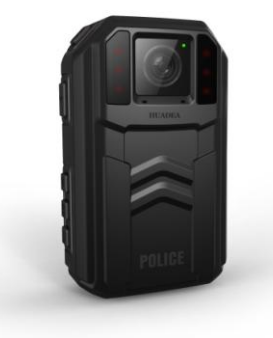

# **WSB 2**

**полицейской видеокамеры**

**Руководство по эксплуатации**

#### **Введение**

Благодарим вас за приобретение видеорегистратора для органов охраны правопорядка, пожалуйста, внимательно прочтите руководство перед использованием и сохраните его для последующей консультации.

#### **Заявление**

Окончательная трактовка данного руководства и любая связанная с ним информация является собственностью компании.

Поскольку наша задача заключается в постоянном улучшении качества продукта, возможны расхождения продукта с данным руководством. В этом случае, пожалуйста, руководствуйтесь в использовании особенностями самого продукта.

#### **Информация о безопасном использовании**

Перед использованием продукта, пожалуйста, прочтите и руководствуйтесь следующими мерами безопасности:

- Не вскрывайте корпус устройства, только подготовленный ремонтный персонал может осуществлять ремонт.
- После продолжительного использования устройство может нагреваться.
- Используйте только аксессуары, предоставленные производителем.

## **Оглавление**

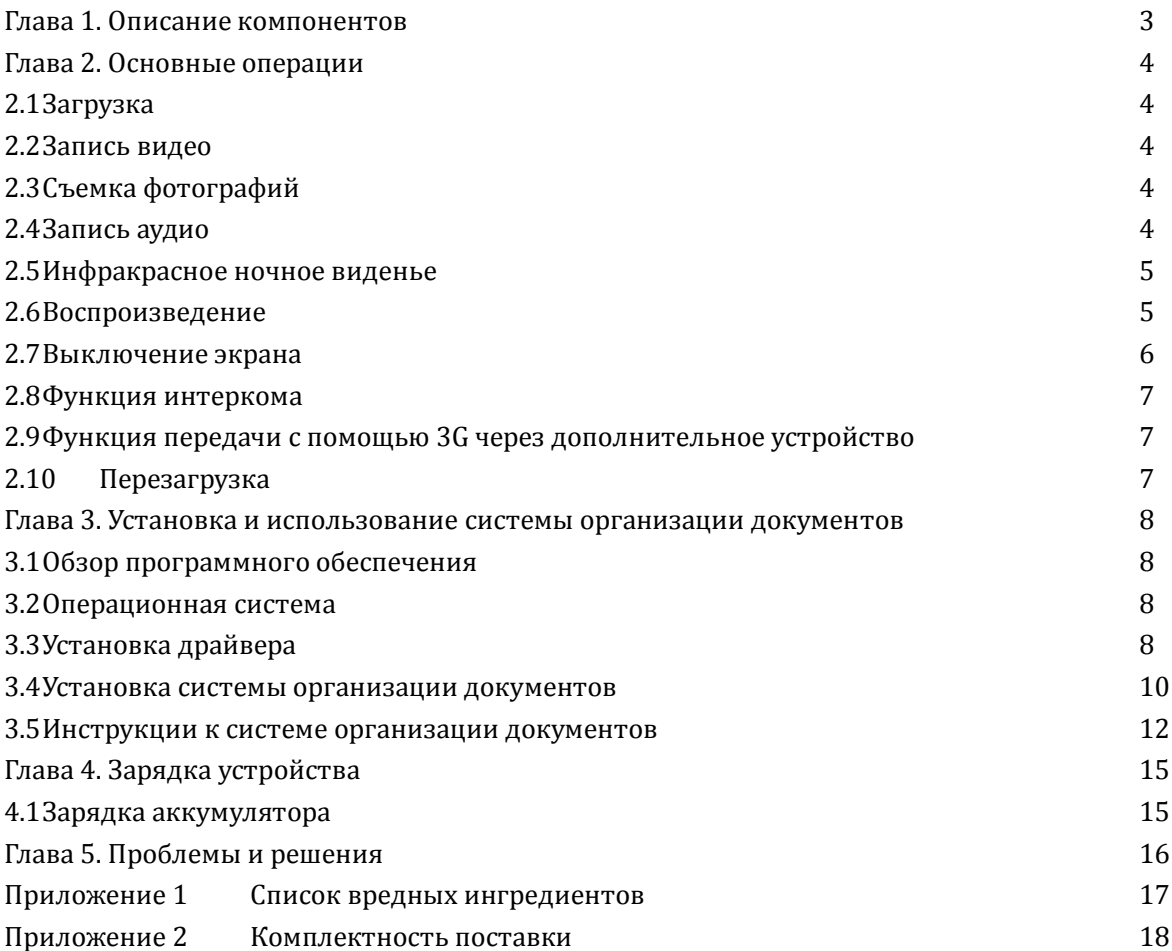

## **Глава 1. Описание компонентов**

Вид спереди

- 1) Световой индикатор зарядки
- 2) Левый инфракрасный фонарь
- 3) Объектив камеры
- 4) Звукозаписывающий микрофон
- 5) Кнопка отключения экрана
- 6) Кнопка воспроизведения (Подтверждения)
- 7) Кнопка питания
- 8) Световой индикатор статуса
- 9) Правый инфракрасный фонарь
- 10) Кнопка микрофона
- 11)Разъем HDMI выхода
- 12) Разъем USB
- Вид сзади
- 13)Разъем входа внешнего GPS сигнала
- 14) Кнопка видеозаписи
- 15)Динамик
- 16) Кнопка аудиозаписи
- 17)ЖК экран
- 18) Кнопка перезагрузки
- 19) Многофункциональный интерфейс (Зарядка /3G видео выход/интерфон)
- 20)Кнопка фотосъемки
- 21) Нажми-чтобы-говорить
- 22)Заднее крепление

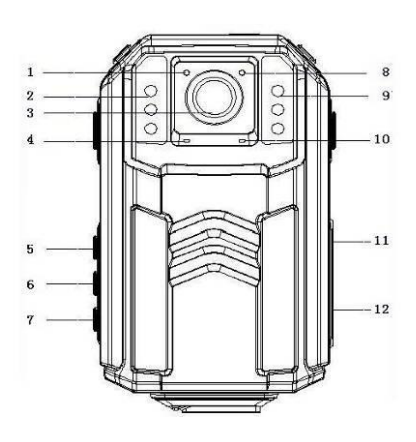

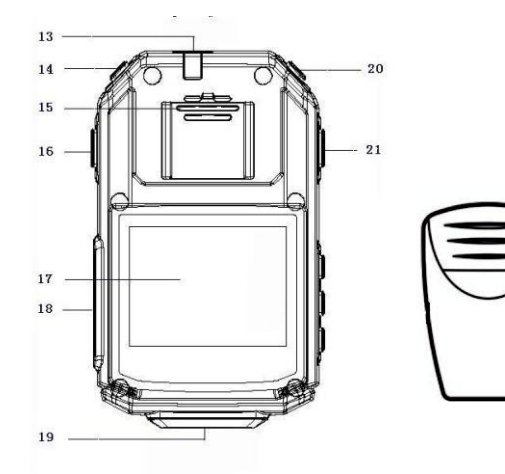

r-

## **Глава 2. Основные операции 2.1 Загрузка**

Нажмите кнопку питания  $\mathfrak{g}(\mathbb{O})$  для включения устройства, сопровождаемого звуковым сигналом. Устройство автоматически переходит в режим предпросмотра, световой индикатор статуса загорится зеленым.

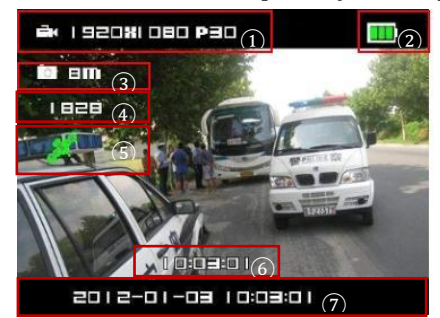

① Параметры записи

- ② Остаток заряда аккумулятора
- ③ Параметры фото
- ④ Оставшееся количество фотографий
- ⑤ Иконка статуса GPS
- ⑥ Оставшееся время видеозаписи
- ⑦ Текущее время системы

#### **2.2 Запись видео**

После загрузки система автоматически входит в режим предпросмотра, нажмите кнопку видеозаписи  $\mathfrak{l}^{\bullet\bullet}$  и устройство начнет записывать видео вместе с аудио после звукового сигнала. Световой индикатор статуса загорится красным светом и начнет моргать. Нажмите кнопку видеозаписи (<sup>29</sup>) еще раз, это остановит запись видео после дважды прозвучавшего звукового сигнала. Все видео будут автоматически сохранены в формате MP4.

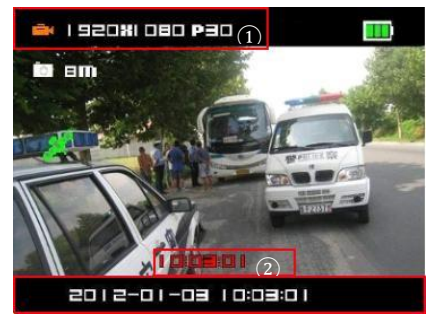

① Индикатор

② Длительность видео

*Примечания:*

*1. Во время записи видео, световой индикатор статуса будет моргать красным.*

*2. Вверху ЖК экрана показан статус видео, разрешение видео и уровень заряда аккумулятора.*

*3. В нижней части ЖК экрана, вверху указана продолжительность записи, внизу – текущее время системы.*

#### **2.3 Съемка фотографий**

После загрузки система автоматически входит в режим предпросмотра. Нажмите кнопку фотосьемки [ $\Box$ ] чтобы сделать фотографию, сопровождаемую небольшим щелчком. Фотография будет автоматически сохранена в формате JPG.

#### **2.4 Запись аудио**

В режиме предпросмотра, нажмите кнопку аудиозаписи  $\mathbb{R}^9$ 1, устройство начнет запись аудио, сопровождаемую звуковым сигналом. Вновь нажмите кнопку аудиозаписи  $\mathfrak{l}^{\mathbb{Q}}$ и устройство остановит запись аудио, сопровождая это двумя звуковыми сигналами. Аудиофайлы буду автоматически сохранены в WAV и затем включиться режим просмотра.

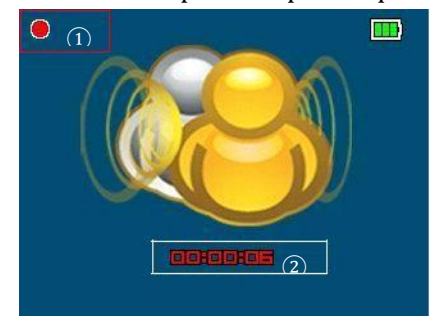

① Красный индикатор показывает статус записи ② Продолжительность записи *Примечание:*

*В режиме записи аудио световой индикатор статуса моргает желтым цветом, а вверху ЖК экрана слева присутствует красный индикатор.*

#### **2.5 Инфракрасное ночное виденье**

В режиме предпросмотра, нажмите и удерживайте кнопку【M】для включения режима ночного видения. Для отключения режима ночного видения, повторно нажмите и удерживайте кнопку.

#### *Примечание:*

*В режиме ночного виденья, когда устройство переходит в режим воспроизведения или записи аудио, инфракрасный фонарь автоматически отключается. Рекомендуется включать режим ночного виденья в случае низкой освещенности.*

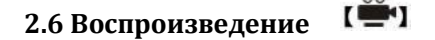

#### 2.6.1 Выбор файла воспроизведения

В режиме просмотра, нажмите кнопку воспроизведения  $\Box$ ). Нажмите кнопку видеозаписи  $\left(\frac{a}{n}\right)$  для выбора папки слева; нажмите кнопку фотосьемки  $\left(\frac{a}{n}\right)$  для выбора папки справа. Вновь нажмите кнопку воспроизведения [D] чтобы войти в видео/фото/аудио режим просмотра с миниатюрами, нажмите кнопку видеозаписи  $\sum_{i=1}^{\infty}$ и для выбора файла слева; нажмите кнопку фотосьемки  $\prod_{i=1}^{\infty}$ для выбора файла справа.

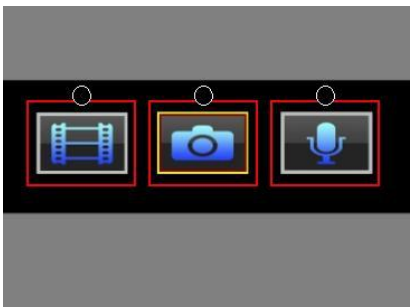

① Воспроизведение видео ② Воспроизведение фотографий ③ Воспроизведение аудио ① ② ③

2.6.2 Воспроизведение видеофайлов.

В режиме воспроизведения видео с миниатюрами, после выбора видео или аудио  $\phi$ айла, нажмите кнопку воспроизведения  $\Box$ ), чтобы войти в полноэкранный режим воспроизведения, нажмите кнопку воспроизведения еще раз  $\Box$ ), чтобы начать воспроизведение файла. Во время воспроизведения файла, нажмите кнопку воспроизведения **[•]** для паузы, нажмите ее вновь **[•]** для продолжения воспроизведения. Во время воспроизведения файла, нажмите кнопку аудиозаписи чтобы вернуться к миниатюрам.

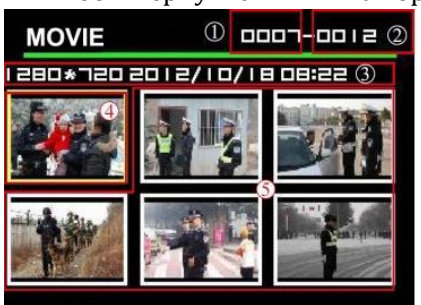

- ① Номер выбранного файла
- ② Общее количество файлов
- ③ Информация о выбранном файле
- ④ Выбранный файл
- ⑤ Невыбранные файлы

#### *Примечания:*

*1.Во время воспроизведения видеофайла, нажмите кнопку видеозаписи для перемотки назад, нажмите кнопку фотосьемки для перемотки вперед. 2. Информация о выбранном файле: разрешение, дата и время.*

#### 2.6.3 Воспроизведение аудиофайлов

В режиме воспроизведения аудио с миниатюрами, после выбора аудиофайла, нажмите кнопку воспроизведения [D] чтобы войти в полноэкранный режим воспроизведения, нажмите кнопку воспроизведения повторно [D] для начала воспроизведения файла. Во время воспроизведения файла, нажмите кнопку воспроизведения  $\Box$  для паузы, нажмите ее повторно  $\Box$  для продолжения. Во время воспроизведения файла, нажмите кнопку аудиозаписи  $\mathfrak{l}^{\mathbb{Q}}$ ) чтобы вернуться к миниатюрам.

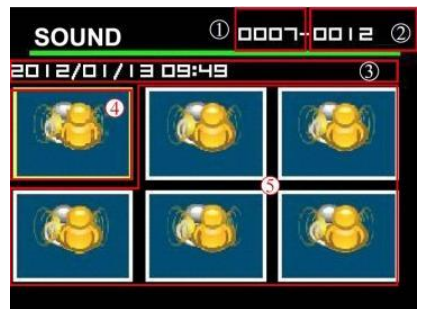

- ① Номер выбранного файла ② Общее количество файлов ③ Информация о выбранном файле ④ Выбранный файл ⑤ Невыбранные файлы
- *Примечание:*

*Информация о выбранном файле: дата и время.*

#### 2.6.4 Воспроизведение фотографий

В режиме воспроизведения фотографий с миниатюрами, после выбора фотографии, нажмите кнопку воспроизведения [•] чтобы войти в полноэкранный режим воспроизведения, нажмите кнопку видеозаписи <sup>(29</sup> или фотосьемки <sup>(2)</sup> чтобы переключиться, соответственно, на предыдущий или последующий файл. Нажмите кнопку аудиозаписи  $\mathfrak{t}^{\mathbb{Q}}$  чтобы вернуться к миниатюрам.

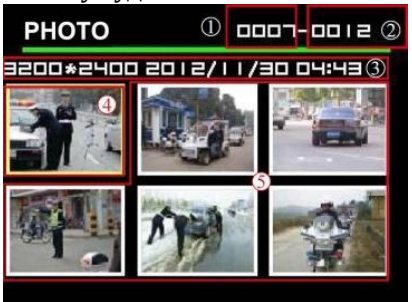

- ① Номер выбранного файла
- ② Общее количество файлов
- ③ Информация о выбранном файле
- ④ Выбранный файл

#### ⑤ Невыбранные файлы

#### *Примечание:*

*Информация о выбранном файле: разрешение, дата и время.*

#### 2.6.5 Поиск файла

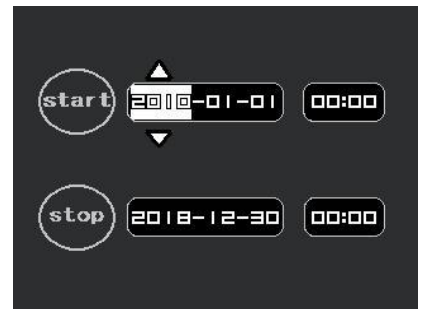

В режиме воспроизведения с миниатюрами, удерживайте кнопку воспроизведения [E], чтобы перейти на экран поиска по дате (как указано на картинке слева).

Нажмите кнопку видеозаписи  $\mathfrak{l}^*$  и фотосьемки для выбора даты поиска, нажмите кнопку выключения экрана

 $[M]$  и аудиозаписи  $\mathbb{R}$  для выбора диапазона времени поиска, нажмите кнопку воспроизведения для подтверждения. В результатах поиска будут показаны файлы, соответствующие выбранному диапазону.

#### 2.6.6 Выход из меню воспроизведения

В полноэкранном режиме воспроизведения, нажмите кнопку аудиозаписи  $\mathbb{P}_1$ , чтобы вернуться к миниатюрам, нажмите кнопку аудиозаписи вновь  $\mathfrak{g}_{1}$ , чтобы вернуться к экрану выбора папок видео/фото/аудиофайлов, нажмите кнопку аудиозаписи  $\mathbb{Q}_1$  в третий раз, чтобы вернуться в режим просмотра.

#### **2.7 Выключение экрана**

Нажмите кнопку выключения экрана【M】и ЖК-экран отключится, система войдет в энергосберегающий режим. Во время этого режима – нажмите любую клавишу для включения ЖК-экрана и выхода из режима энергосбережения.

#### **2.8 Функция интеркома**

Соедините один конец кабеля интеркома с разъемом интеркома на видеорегистраторе, а другой конец соедините с интеркомом. Настройте интерком, чтобы через операцию "Нажмите-чтобы-говорить" использовать его как "наплечный микрофон".

#### *Примечание:*

*1. При включении кабеля, пожалуйста, вначале присоедините кабель к разъему устройства, а затем к разъему интеркома.*

*2. Выбирайте подходящий тип кабеля к соответствующему интеркому.*

#### **2.9 Функция передачи с помощью 3G через дополнительное устройство**

Соедините видеорегистратор с устройством 3G, специально разработанным для этой видеокамеры, чтобы активировать функции передачи в реальном времени аудио- и видеофайлов, местоположения и пр.

## **2.10 Перезагрузка**

В случае необходимости перезагрузки, пожалуйста следуйте действиям, показанным на рисунке.

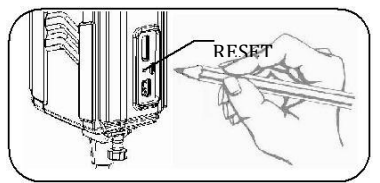

#### *Примечание:*

*Эта операция не вызовет потерю данных или порчу файлов.*

## **Глава 3. Установка и использование системы организации документов (базовая версия)**

#### **3.1 Обзор программного обеспечения**

Система организации документов видеорегистратора (обозначаемая далее как Система организации документов) с функциями мощной защиты, предотвращения подделки документов и пр. позволяет пользователю менять пароль, устанавливать разрешение, синхронизировать время, управлять регистрационными журналами, загружать важные файлы, устанавливать полицейскую информацию и так далее.

#### **3.2 Операционная система**

Поддерживаемые операционные системы: Windows 2000 SP4/Windows XP SP2/Windows Vista / Windows 7.

#### **3.3 Установка драйвера**

Установите драйвер перед тем, как устанавливать систему организации документов, используя следующий метод установки.

#### 3.3.1 Запустите драйвер

Вставьте диск в привод CD-ROM, откройте содержимое диска и дважды щелкните на файле Direct USB-Setup для установки драйвера.

DirectUSB-Setup

Document Management System Setup (Eng)

#### 3.3.2 Описание лицензионного соглашения

Прочитайте лицензионное соглашения, затем нажмите "Принимаю" (I Agree)

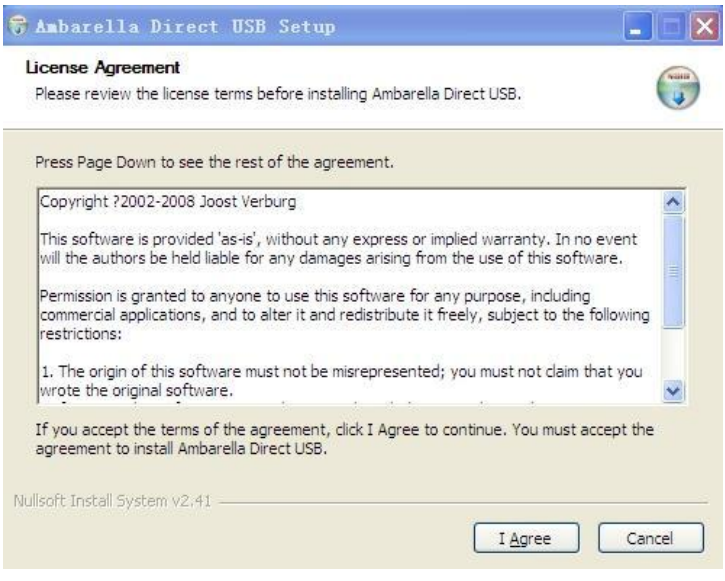

## 3.3.3 Компоненты установки

Выберите компоненты для установки, затем нажмите "Далее" (Next)

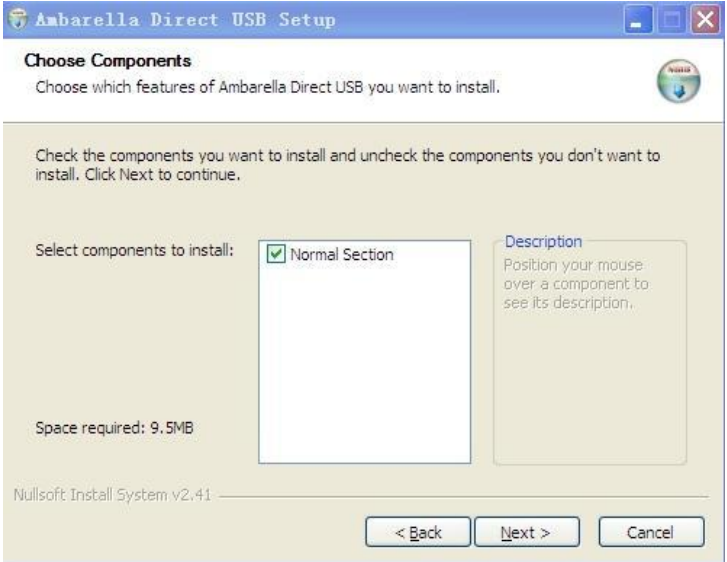

## 3.3.4 Путь установки

Выберите путь установки, затем нажмите "Установить" (Install)

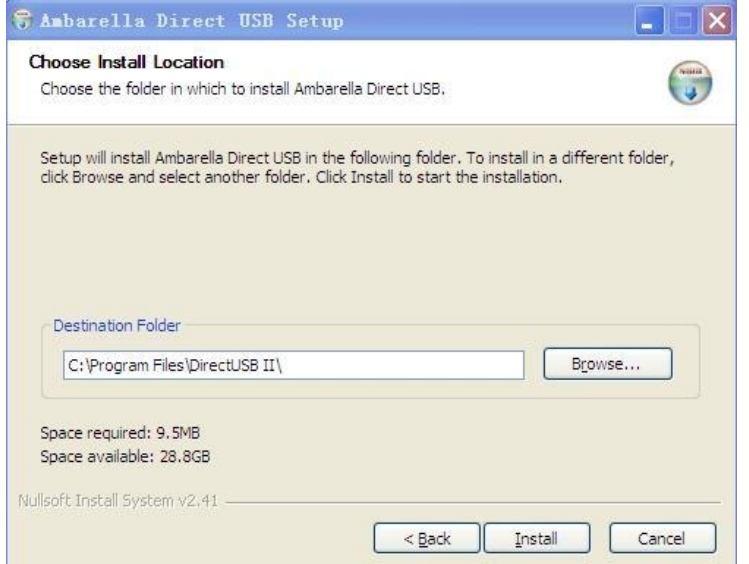

## 3.3.5 Завершение установки

Установка завершена, нажмите "Закрыть" (Close) для завершения установки.

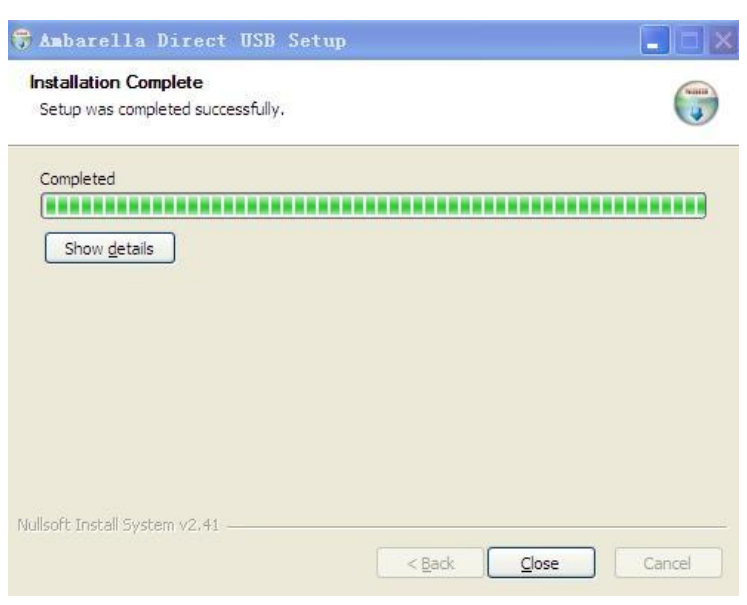

## **3.4 Установка системы организации документов**

## 3.4.1 Установка

На экране автозагрузки диска выберите "32-bit Document Management System" или "64-bit Document Management System".

## 3.4.2 Руководство по установке

Прочтите руководство по установке, затем нажмите "Далее" (Next)

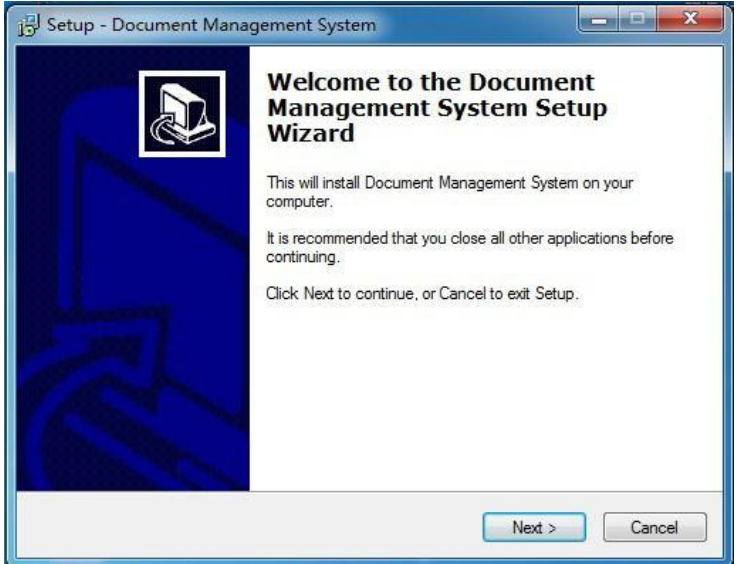

## 3.4.3 Путь установки

Выберите путь установки, затем нажмите "Далее" (Next)

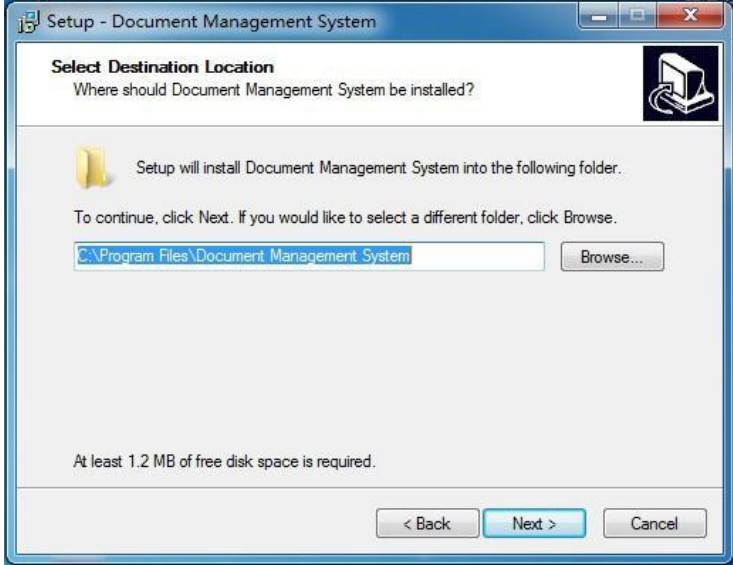

3.4.4 Название системы организации документов

Введите название системы организации документов, нажмите "Далее" (Next)

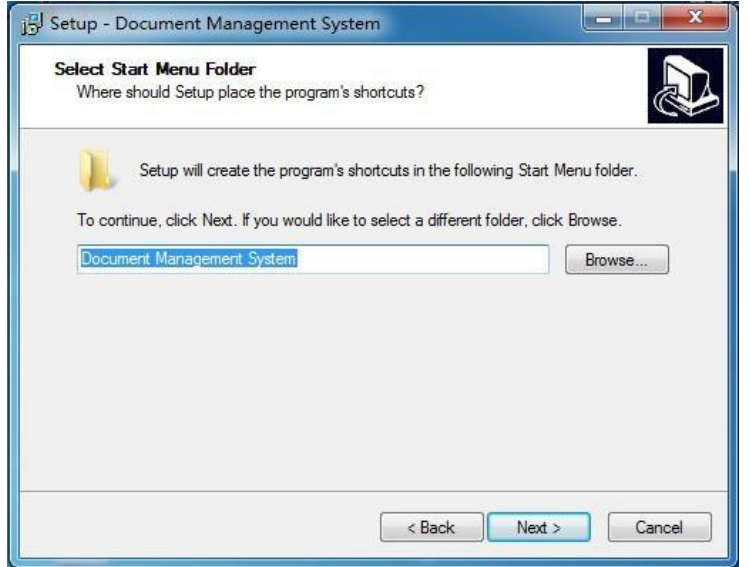

#### 3.4.5 Ярлыки

После выбора опции создания ярлыка на рабочем столе (Create a desktop item), нажмите "Далее" (Next)

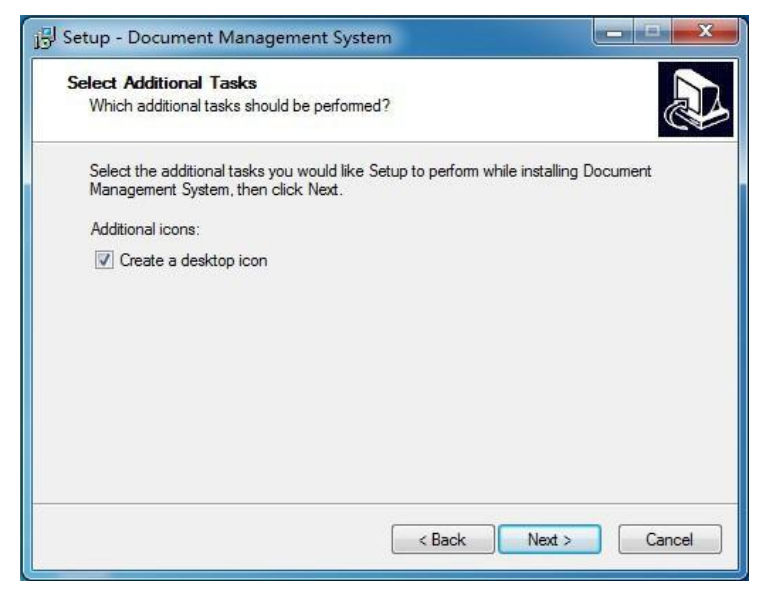

3.4.6 Подготовка к установке Нажмите "Установка" (Install)

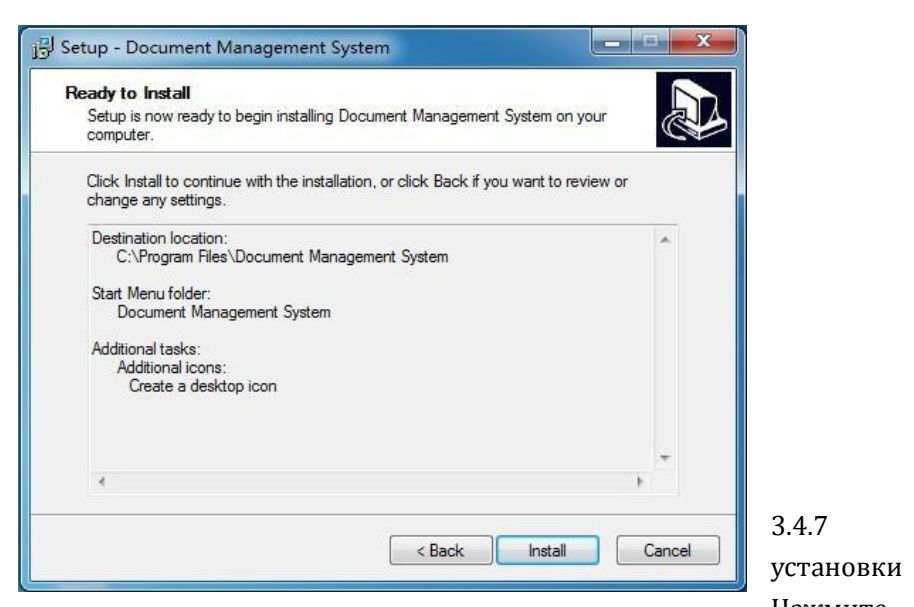

3.4.7 Завершение Нажмите "Завершить"

(Finish) для завершения установки

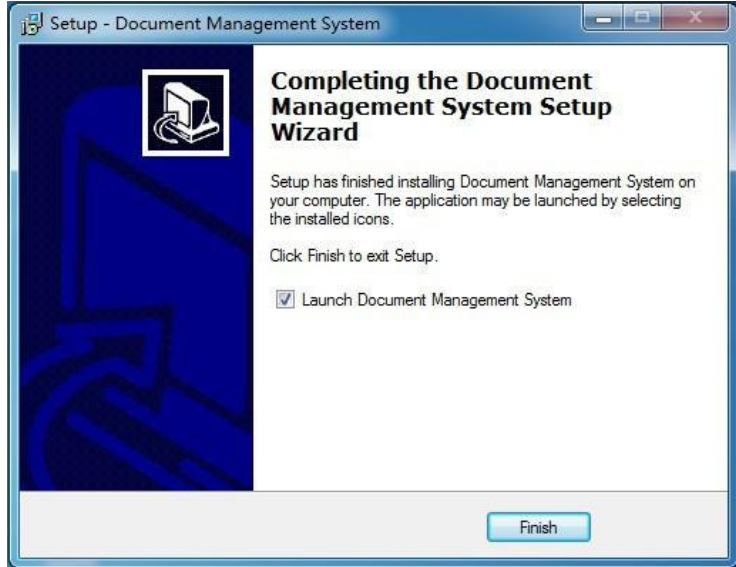

#### **3.5 Инструкции к системе организации документов**

Подсоедините видеорегистратор к компьютеру посредством USB кабеля и запустите систему организации документов. Ниже показан метод соединения:

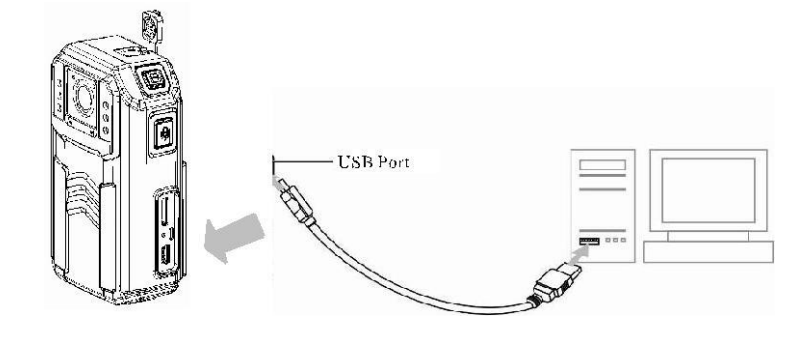

#### 3.5.1 Вход в систему организации документов

Введите верный пароль на экране входа, вы также можете зайти на диск и перейти к окну настроек.

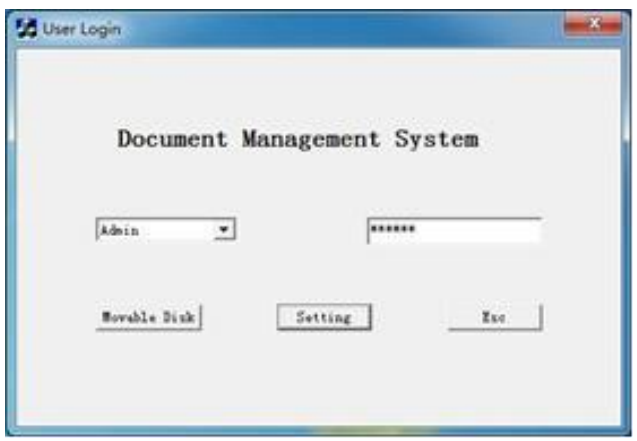

## 3.5.2 Портативный диск

В режиме портативного диска, вы можете получить доступ к файлам данных видеорегистратора.

На экране входа, нажмите кнопку "Портативный диск" (Movable Disk), чтобы получить доступ к содержимому через "Мой компьютер"

*Примечание: В режиме портативного диска, пользователь не может менять настройки видеорегистратора. Для изменения настроек отсоедините USB кабель и подключите его повторно.*

#### 3.5.3 Изменение пароля

Пароль видеорегистратора органов правопорядка может быть изменен.

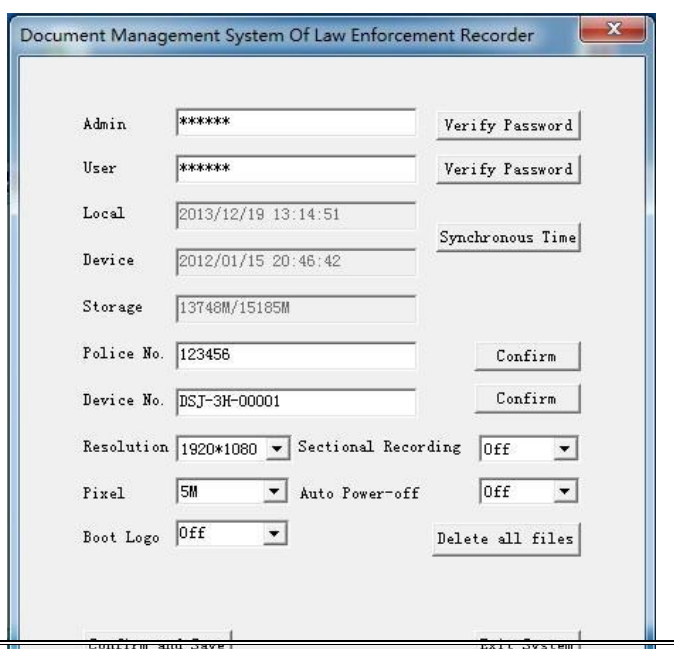

В меню настроек, введите пароль, который хотите изменить, затем нажмите "Изменить пароль" (Modify Password) чтобы изменить пароль. Меню выглядит следующим образом:

*Примечание: Пароль должен быть не более 6 символов в длину, к использованию допускаются только цифры и буквы.* 

#### 3.5.4 Синхронизация времени

На экране настроек нажмите кнопку "Синхронизация времени" (Time Synchronization) для синхронизации времени устройства и компьютера.

#### 3.5.5 Установка полицейского номера

Администратор может устанавливать пользовательскую информацию на видеорегистраторе, а также включать запись полицейского номера поверх видеофайлов и фотографий.

На экране настроек, введите номер пользователя в номер устройства, затем нажмите "OK" и устройство сохранит номер.

*Примечание: Полицейский номер может состоять только из цифр и букв и не превышать 8 знаков.*

#### 3.5.6 Установка номера видеорегистратора

Вы можете установить номер видеорегистратора, который может записываться поверх видеофайлов и фотографий.

На экране настроек, введите номер устройства, затем нажмите "OK", и устройство сохранит номер.

*Примечание: Номер видеорегистратора может состоять только из цифр и букв и не превышать 8 знаков.*

3.5.7 Установка разрешения видео

Пользователь может устанавливать разрешение для видео на видеорегистраторе.

При установке разрешения, выберите "1920 × 1080", "1280 × 720" , затем нажмите "OK и сохранить" (OK and save).

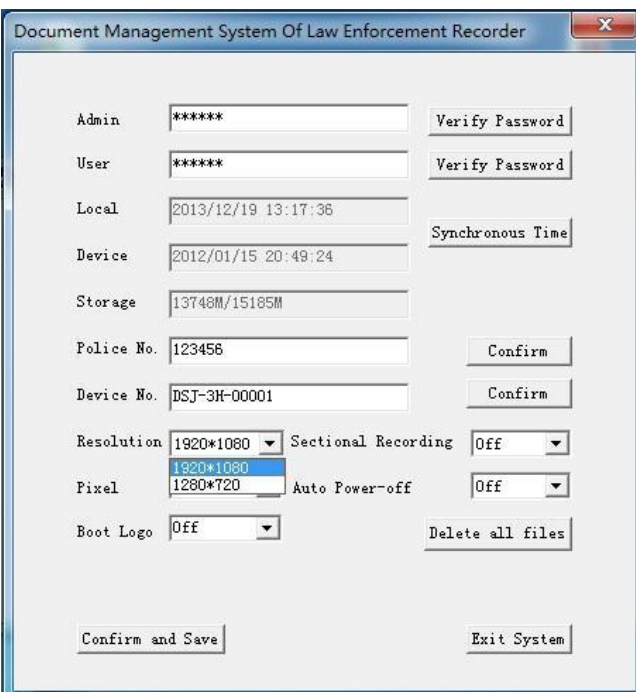

#### 3.5.8 Установка разрешения фотографий

Пользователь может устанавливать разрешение фотографий на видеорегистраторе. В графе "настройки пикселей" (pixel settings) выберите "5M", "8M", "12M", нажмите "ОК и сохранить"(OK and save).

#### 3.5.9 Установка прочих параметров

Пользователь может устанавливать прочие параметры видеорегистратора: продолжительность секции видеозаписи, время автоматического выключения, включение/выключение подсветки экрана. Выберите нужный вариант, затем нажмите "ОК и сохранить"(OK and save).

#### 3.5.10 Удаление всех документов

На экране настроек, нажмите кнопку "Удалить все файлы" (Delete All Files), появится окно подтверждения удаления, нажмите "OK" для продолжения.

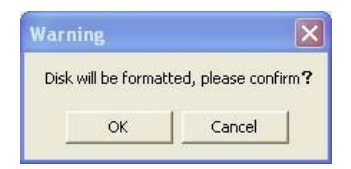

При успешном удалении всех файлов появится следующее окно:

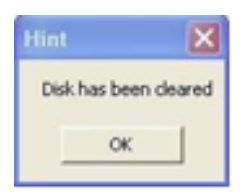

*Примечание: Если операция удаления была проведена, восстановление файла невозможно.*

## **Глава 4. Зарядка устройства**

#### **4.1 Зарядка аккумулятора**

Перезаряжаемый аккумулятор встроен в видеорегистратор. Соедините устройство кабелем USB для зарядки в случае низкого заряда аккумулятора.

При соединении видеорегистратора с зарядным устройством или автомобильным адаптером через USB, индикатор зарядки загорится красным и перестанет гореть после окончания зарядки.

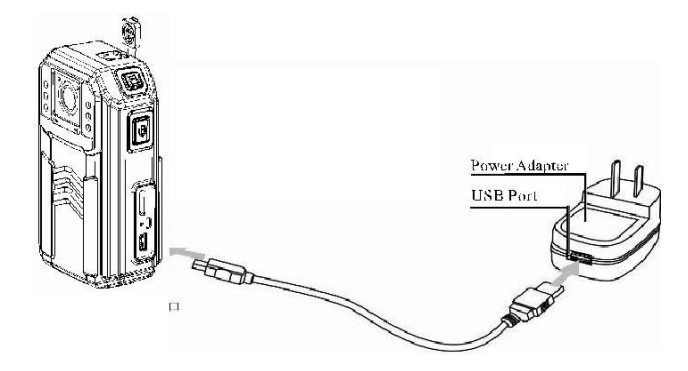

*Примечание: Рекомендуется выключать видеорегистратор в процессе зарядки. Заряжайте аккумулятор раз в три месяца, чтобы избежать снижения эффективности.*

## **Глава 5. Проблемы и решения**

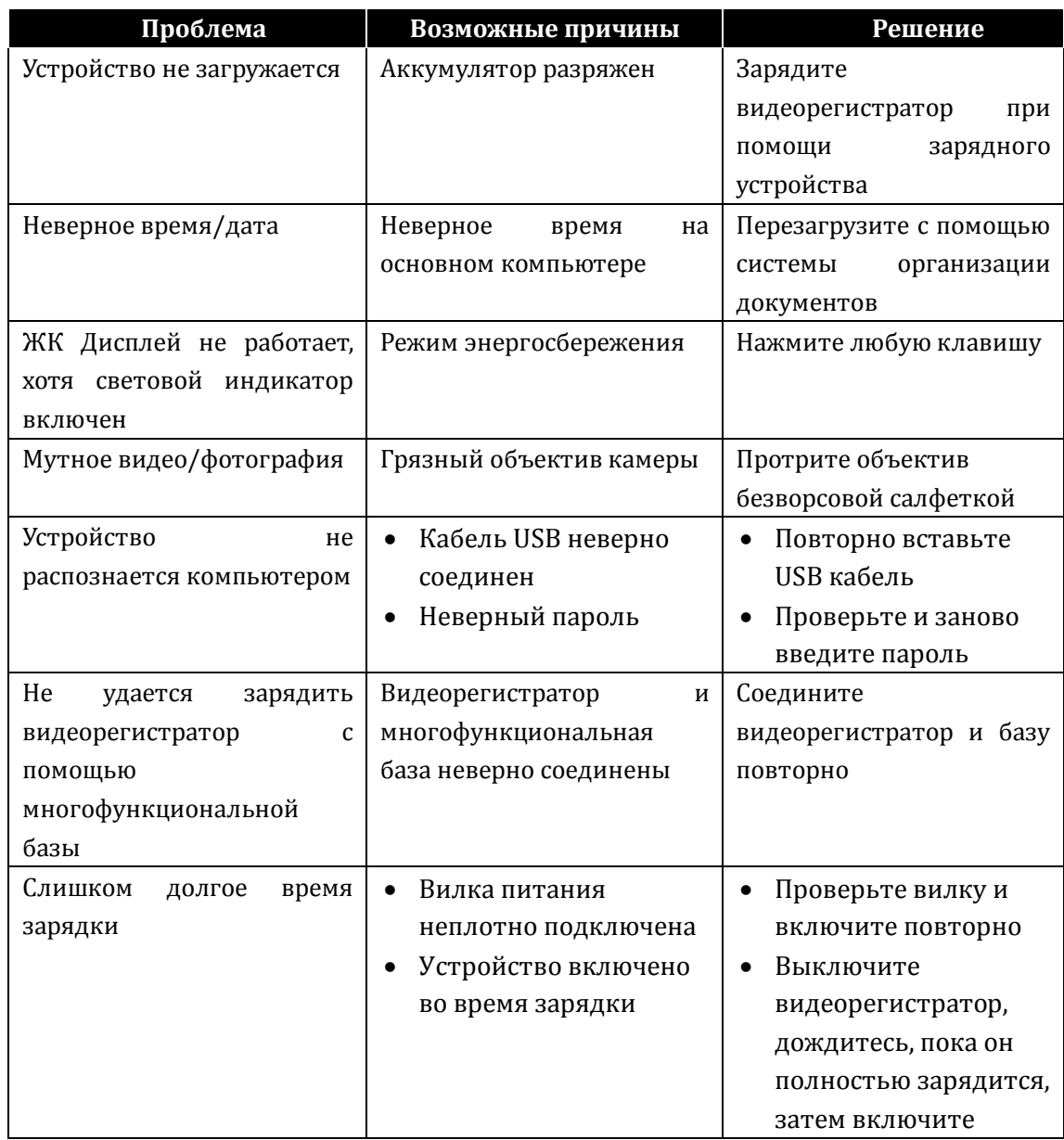

## **Приложение 1. Список вредных ингредиентов**

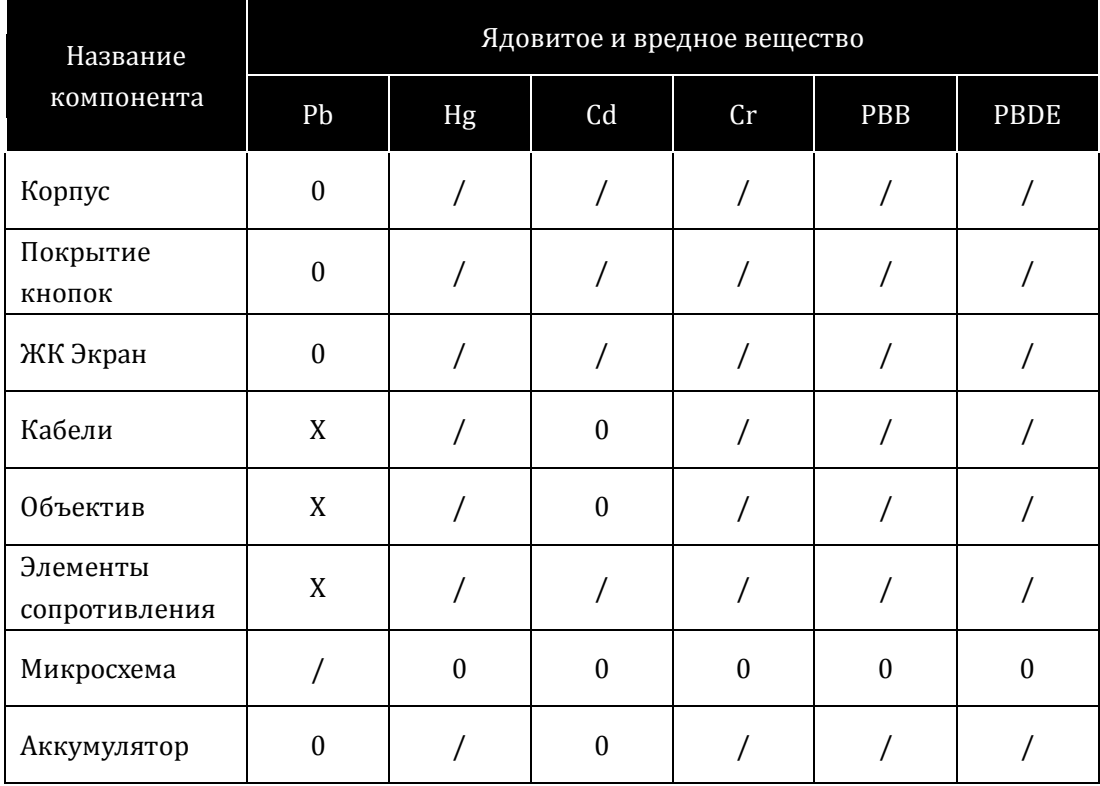

Название и содержание ядовитых и вредных веществ, примененных в продукте:

0: Указывает, что содержание ядовитых и вредных веществ в материалах соответствует требованиям и ПДК, указанным в SJ/T11363-2006.

X: Указывает, что содержание ядовитых и вредных веществ в материале превышает допустимые значения, указанные в SJ/T11363-2006.

/: Указывает, что ядовитые и вредные вещества в данных материалах не были обнаружены.

*Примечание: 90% деталей произведены из невредных, неядовитых и не загрязняющих окружающую среду материалов. Такие материалы не могут быть заменены на токсичные материалы и элементы.*

## **Приложение 2 Комплектность поставки**

Пожалуйста, аккуратно вскройте коробку с видеорегистратором, убедитесь в наличии всех аксессуаров, согласно нижеприведенной таблицы. Рекомендуется сохранить коробку и упаковочные материалы.

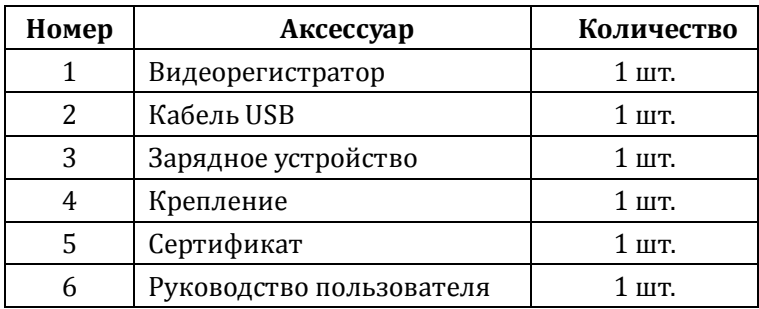

Вы можете выбрать следующие дополнительные аксессуары для расширения вариантов использования видеорегистратора:

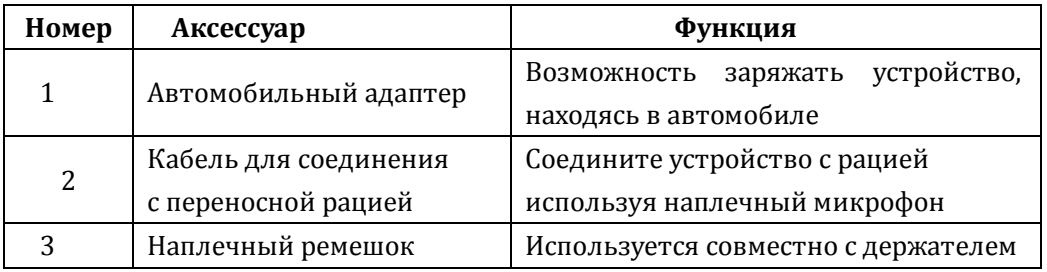

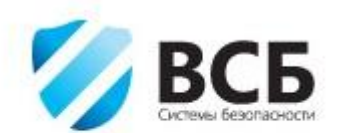

<sup>198332,</sup> г. Санкт-Петербург, ул. Котина д<br/> 4А Телефон: (812)<br> 933–89–66